# **GIGABYTE**

# P37 USER'S MANUAL Русский

 $\left(\overline{BC}\right)$ 

# Поздравляем Вас с покупкой ноутбука GIGABYTE

Эта инструкция поможет Вам настроить Ваш новый ноутбук. Конечная конфигурация зависит от модели и места приобретения товара. GIGABYTE оставляет за собой право изменять конфигурацию без предварительного уведомления. Для более подробной информации, пожалуйста, посетите наш вебсайт www.gigabyte.com.

# Первый запуск ноутбука GIGABYTE

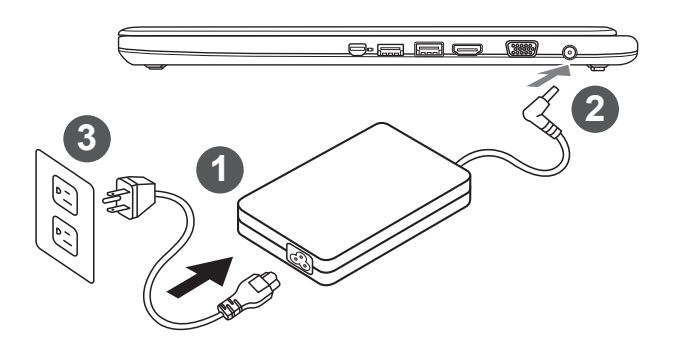

- Соедините шнур питания и сетевой адаптер.
- Подключите сетевой адаптер к гнезду DC на левой стороне ноутбука.
- Включите штекер питания в электрическую розетку.

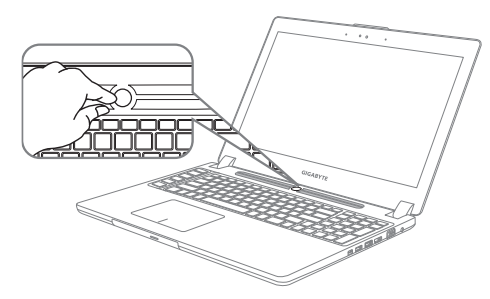

# Включение ноутбука:

Включив ноутбук в первый раз, не выключайте его до тех пор, пока не завершится настройка операционной системы. ВНИМАНИЕ: Громкость звука не будет работать до завершения установки Windows<sup>®</sup>

# Первая загрузка ноутбука:

В зависимости от конфигурации вашего ноутбука при включении его впервые окно начальной загрузки Microsoft Windows® Boot Screen будет первым, что появится на экране. Следуя инструкциям, появляющимся на экране компьютера, введите информацию о себе для завершения установки операционной системы Windows<sup>®</sup>.

# **Вид сверху и спереди**

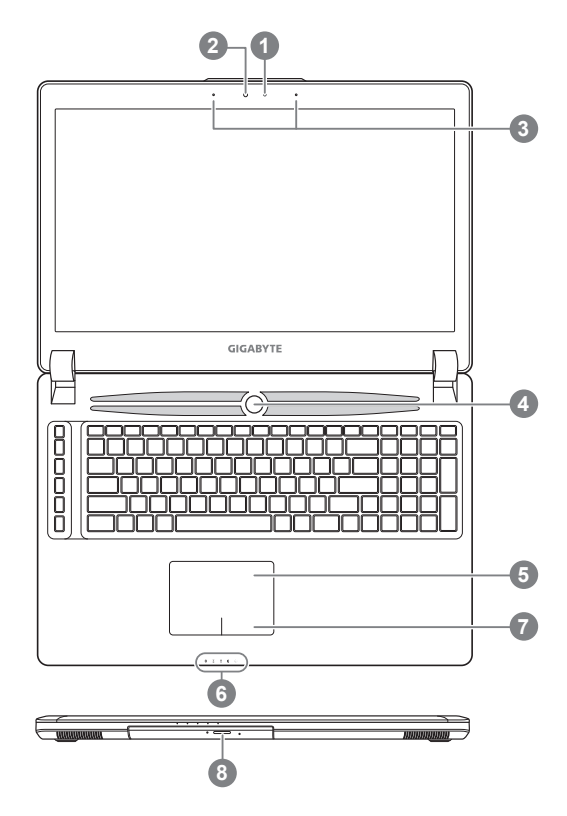

Световой датчик **Вебкамера** 3 Микрофон 4 Кнопка питания 5 Сенсорная панель 6 Светодиодные (LED) индикаторы Кнопка проверки питания <sup>®</sup> 8 Отсек взаимозаменяемых накопителей **• 8** Индикатор состояния Bluetooth  $\widehat{\mathbb{E}}$ Индикатор состояния Wi-Fi Индикатор состояния HDD O Ø Индикатор состояния батареи Индикатор питания Как показано на изображении ниже, индикатор жизни батареи работает, когда ноутбук находится в выключенном состоянии, режиме

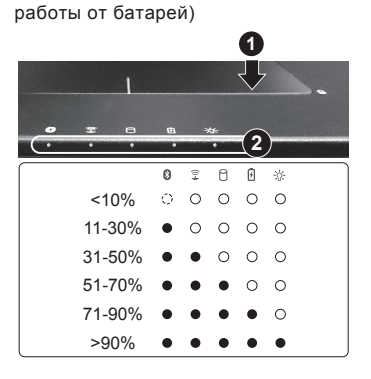

гибернации или ожидания. (режим

2

# **Вид слева**

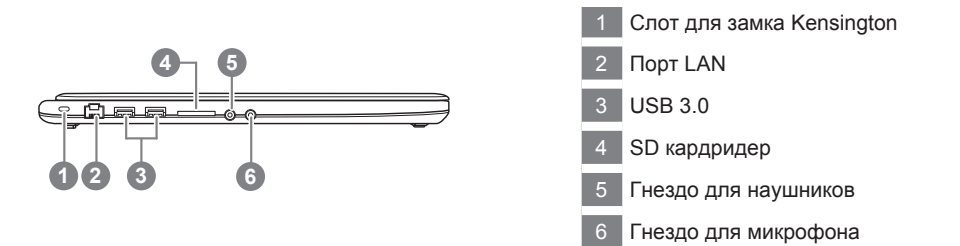

# **Вид справа**

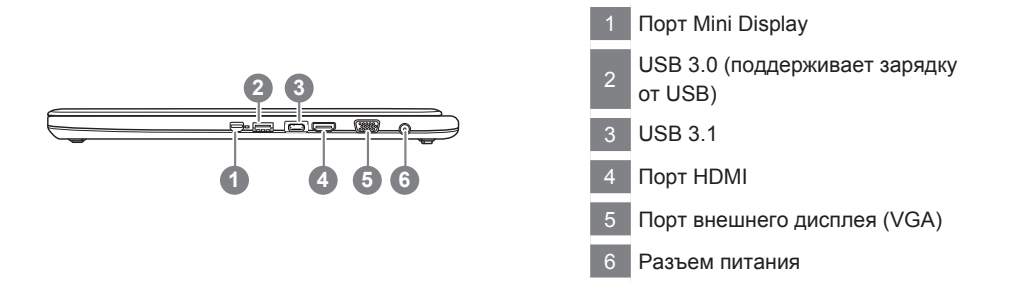

# **Вид снизу**

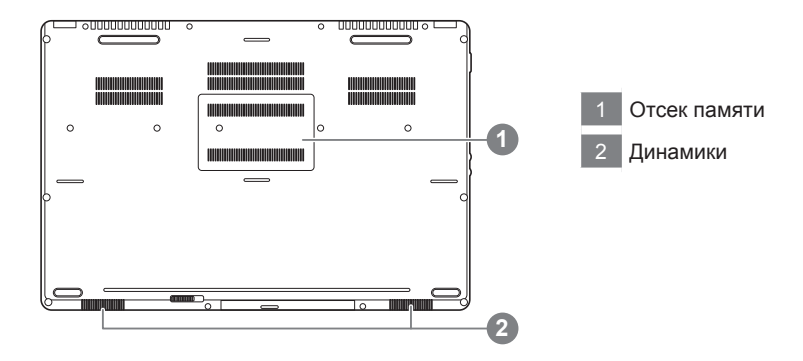

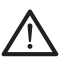

#### **Внимание:**

НЕ вынимайте встроенную литиевую батарую. Для нужд технического обслуживания, пожалуйста, свяжитесь с местным авторизованным сервисным центром GIGABYTE.

Компьютер использует горячие клавиши или комбинации клавиш для доступа к большинству контроллеров компьютера, таким как яркость экрана и вывод звука. Чтобы активировать горячие клавиши, нажмите и удерживайте клавишу <Fn> до того как нажимать другую клавишу горячей комбинации.

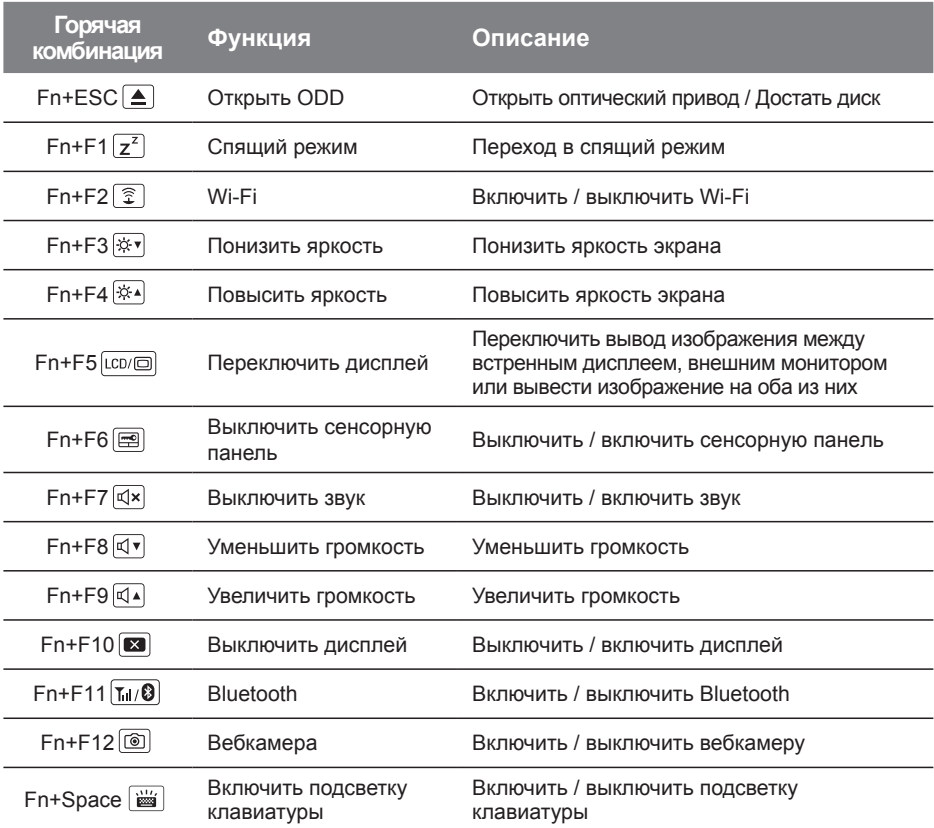

## Макро клавиши

Макро клавиши можно настроить через Macro Hub, установив комбинации клавиш как для сложных, так и для простых операций.

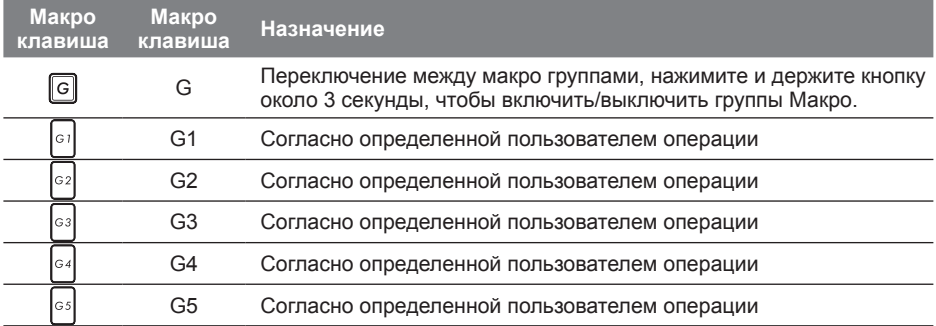

# Использование отсека взаимозаменямых накопителей

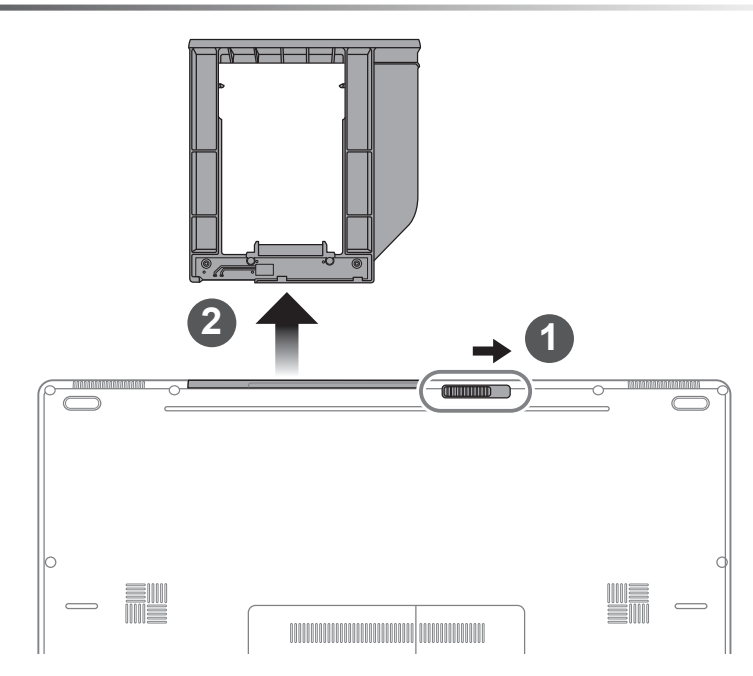

- Разблокируйте фиксатор отсека.
- Достаньте отсек.  $\overline{a}$

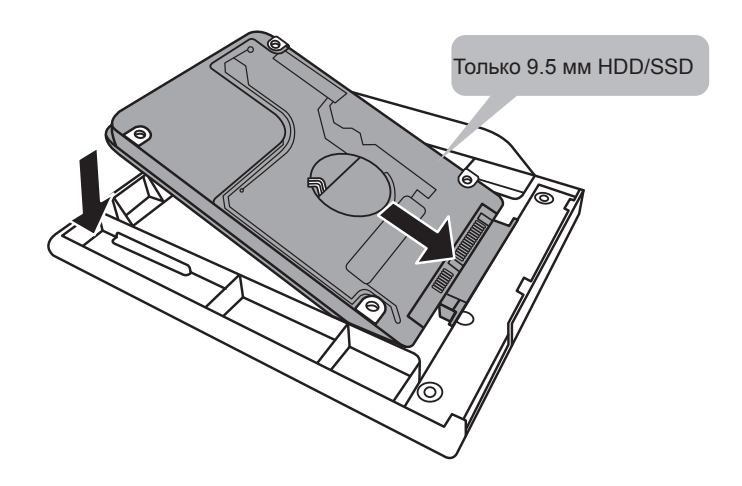

Соедините штырьки HDD или SSD, задвинув его в разъём.

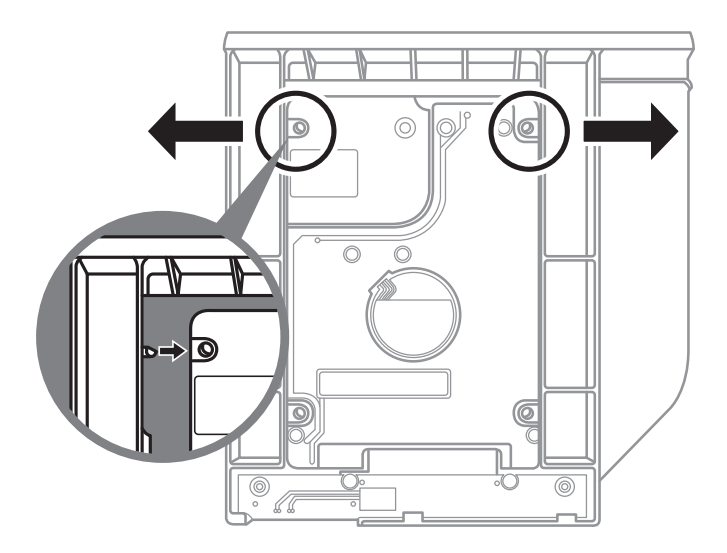

Соедините штырьки HDD или SSD, задвинув его в разъём.

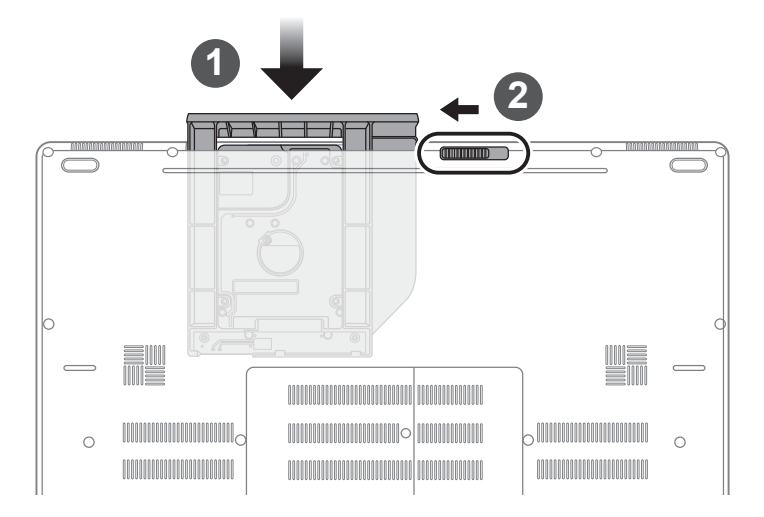

- Задвиньте отсек обратно в слот.
- Заблокируйте фиксатор отсека.

# **Инструкция по использованию Macro Hub**

Приветствуем Вас в Macro Hub! Macro Hub делает контроль над Вашими макро клавишами P37 чрезвычайно лёгким. Вы можете задавать горячие комбинации, либо базовые функции компьютера, и вызывать их одним нажатием макро клавиши, что дает Вам преимущество как при игре, так и в работе. Прежде чем использовать Macro Hub, пожалуйста, прочтите нижеследующую инструкцию.

# *1* **Запустите Macro Hub**

Иконка Macro Hub находится на рабочем столе Вашего ноутбука. Просто дважды кликните по ней.

# *2* **Обзор Macro Hub**

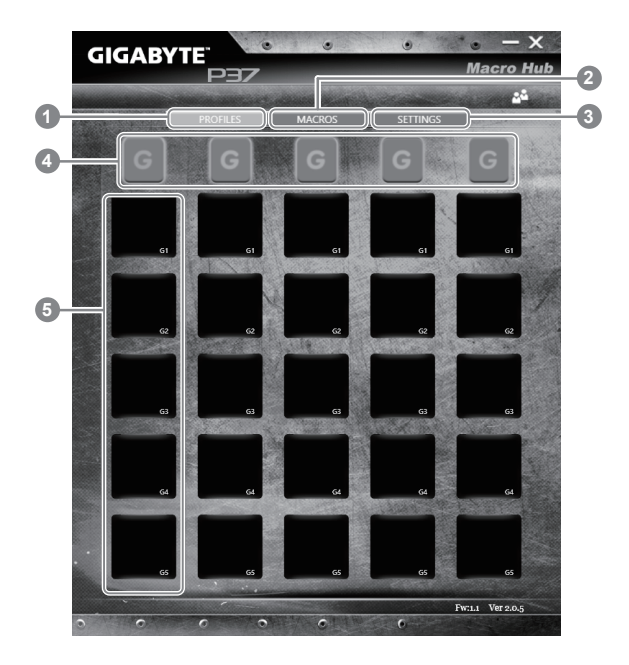

- 1 Профили: показывает текущие настройки макро команд
- 2 Макросы: редактировать макро команды и настройки
- 3 Настройки: Обновить версию Macro Hub или сбросить настройки Macro Hub
- 4 Индикаторы макро групп: показывают текущую активную группу Макросов
- 5 Индикаторы Макро Функций: показывают показывает запрограммированные макро функции под соответствующей Макро группой (от G1 до G5)

# *3* **Использование Macro Hub**

1 **Настройка макро клавиш к использованию в базовых функциях**

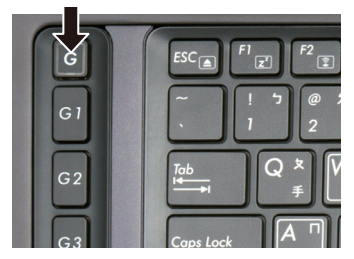

a. Нажмите на клавишу G в левом верхнем углу клавиатуры, чтобы переключиться на макро группу, которую Вы бы хотели использовать.

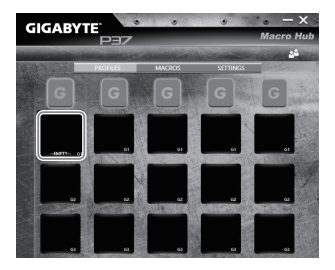

b. Нажмите на иконку макро функции.

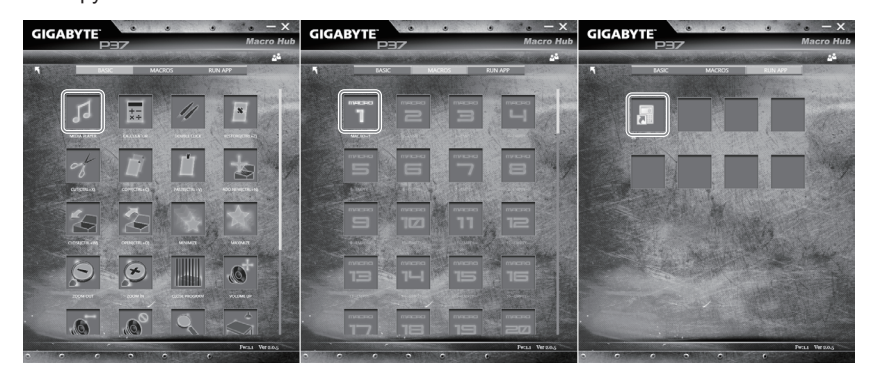

c. Дважды кликните по функции на вкладке базовых функций (basic), которую вы бы хотели соотнести с данной макро клавишей (например, двойной щелчок мыши / double click).

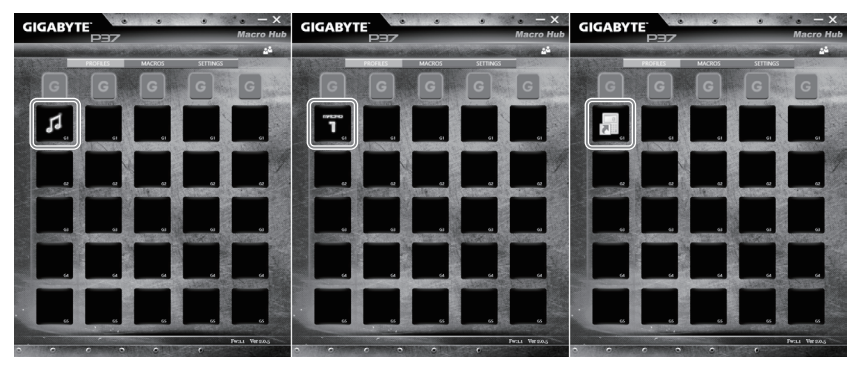

d. Завершите установку функции.

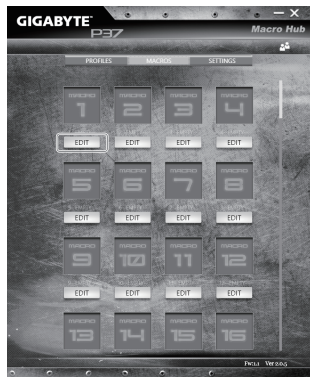

a. Нажмите "Macros" (вы можете задать до 100 наборов макросов).

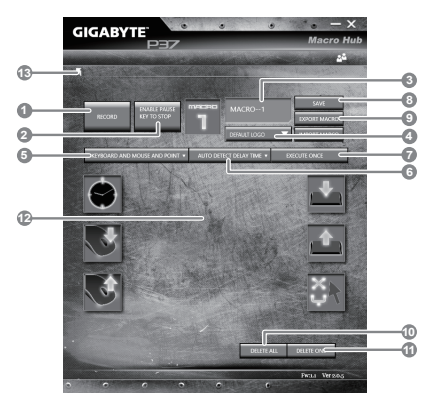

- b. Обзор панели Macro Hub (здесь Вы можете задать собственные макро функции).
	- 1. Start recording: Начало записи макро функции. Нажмите эту кнопку, когда вы готовы начать редактирование функции.
	- 2. Pause: Вы можете выбрать использовать ли клавишу Pause / Break для остановки записи функции.
	- 3. Macro Name: нажмите для редактирования названия функции.
	- 4. Import Icon: Задайте иконку для данной макро функции. Вы можете использовать изображение по умолчанию или загрузить собственное изображение.
	- 5. Вид записи: Вы можете назначить запись только операций с клавиатурой или только мыши, а равно и обоих этих устройств одновременно. Вы также можете выбрать, записывать или нет движение мыши.
	- 6. Интервал записи: Вы можете выбрать записывать ли интервалы между каждыми действиями, вы также можете задать фиксированные интервалы между всеми операциями.
	- 7. Режим выполнения: Вы можете выбрать режим выполнения макро функции (выполнять один раз, выполнять в цикле, выполнять непрерывно).
- 8. Экспорт макро.
- 9. Импорт макро.
- 10. Удалить все: удалить все операции в данной макро функции.
- 11. Удалить выбранную операцию.
- 12. Список операций: отображает все операции, которые Вы записали.
- 13. Выход: система спросит Вас, хотите ли Вы сохранить записанный макро.

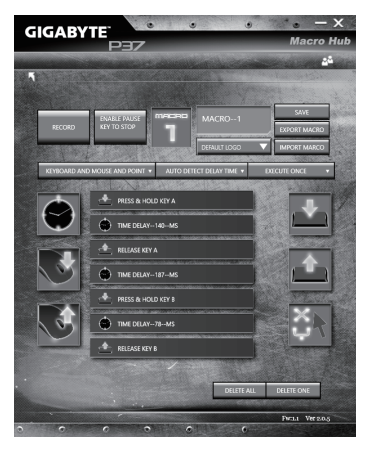

c. Начните запись макро: Когда Вы нажмете кнопку начала записи, система начнет записывать операции макро функции. Все манипуляции, которые Вы произвели (с клавиатурой и / или мышью, в зависимости от выбранного режима) будут отображены в списке операций. Для остановки записи Вы можете кликнуть на Stop либо использовать клавишу Pause / Break на клавиатуре. Чтобы сохранить записанную функцию, просто нажмите кнопку выхода из панели редактирования. Macro Hub спросит Вас, хотите ли Вы сохранить макро. Нажмите "Да" / "Yes" для сохранения и завершения записи макро.

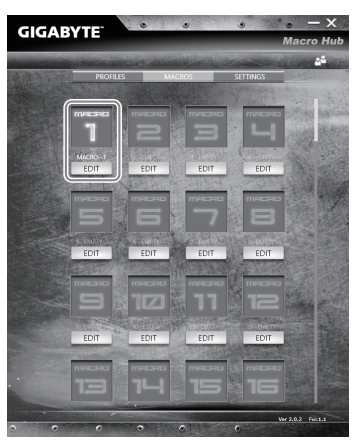

d. Завершите установку функции.

#### 3 **Редактировать установки Macro Hub**

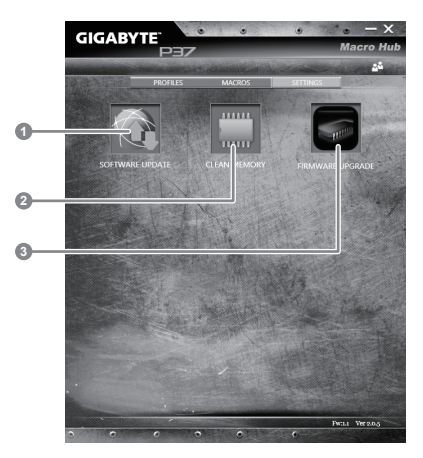

1.Software update: обновить ПО до последней версии GIGABYTE Macro Hub.

- 2.Clean memory: Стереть текущие установки Macro Hub.
- 3.Firmware Upgrade: обновить прошивку Макро кнопок.

# GIGABYTE Smart Manager

Вы можете активировать функцию Smart Manageк двойным щелчком на иконке на рабочем столе, при условии что приобретенный вами ноутбук уже имеет заранее установленную операционную систему. Функция GIGABYTE Smart Manager является интерфейсом работы с иконками, позволяющей пользователю иметь доступ к общей системе устнановки и эксклюзивным ютилитам GIGABYTE.

#### **ВНИМАНИЕ** ∕∖

- С помощью данного приложения Вы можете создать резервную копию образа восстановления системы на случай повреждения носителя.
- Пожалуйста, сделайте резервную копию Ваших данных, прежде чем восстанавливать систему посредством образа восстановления на USB.
- Прежде чем начать восстановление системы с помощью загрузочного USB диска, удостоверьтесь, что Вы сделали резервную копию Ваших данных.
- Пожалуйста, не выключайте систему и не отключайте питание впроцессе восстановления системы с помощью USB диска.

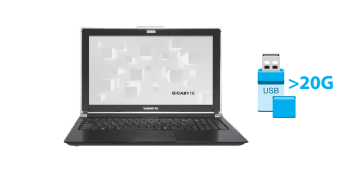

**Class to UNISIDE** thep Viteo

studed Mekter

Backup

and prepare one USB storage device which capacity more than 20GB<br>請先備份個人資料,並準備一個大於20G的USB儲存裝置(僅限USB隨身碟)<br>該儲存裝置資料將被清空並製作成可需機的還原媒體。

GIGARYTE COPYRIGHT

Printed of the Constitution (Fig. 2010) Personal Printed Based Street (Edition 1991)

Removable Storage List<br>初段式储存装置清算

se back up your personal files first,

- Пожалуйста, вставьте USB диск емкостью от 20 ГБ для создания образа восстановления (Все данные на USB будут уничтожены в процессе создания образа восстановления - пожалуйста, убедитесь, что вы сохранили свои личные данные на другом носителе).
- Вставьте диск с драйверами в оптический привод Вашего ноутбука и установите "Smart USB Backup" (для ноутбуков без встроенного оптического привода: пожалуйста, используйте USB оптический привод или загрузите ПО с сайта http://www.gigabyte.com)
- После установки, запустите "Smart USB Backup".
- Выберите USB диск, на котором Вы хотите создать образ восстановления, из выпадающего списка и запустите создание образа.

5

3

4

- Всплывающее окно оповестит о завершении процесса создания загрузочного диска с образом восстановления системы.
- Нажмите F12 при запуске компьютера, если Вы хотите восстановить систему. Выберите "Boot from recovery USB disk" для восстановления системы с USB диска.
- Время, которое потребуется для восстановления системы, составляет около 30 минут (в зависимости от модели Вашего USB диска).

## Восстановление операционной системы вашего ноутбука

При возникновении проблем с работой операционной системы, вы можете восстановить систему до заводских установок при помощи запасной полной версии ОС, которая хранится в закрытом разделе базы данных вашего ноутбука.

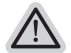

#### Внимание

- если база данных отключена или закрытый раздел ее удален опция восстановления системы будет недоступна.
- опция восстановления системы доступна только для устройств с преустановленной ОС. Устройства с ОС ДОС не имеют доступа к функции восстановление ОС.

### Запуск функции Восстановление системы

Функция Восстановление системы преустановлена на вашем ноутбуке еще до отгрузки его с завода. Меню опций позволяет запустить функцию Восстановление системы для того, чтобы восстановить ОС до заводских конфигураций.

Краткая инструкция ниже показывает как запустить функцию Восстановление системы и обновить ОС.

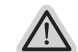

#### Готово

Убедитесь, что адаптер переменного тока подключен к розетке.

# Инструкция по Восстановлению Windows 7

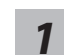

Выключите и перезагрузите ваш ноутбук.

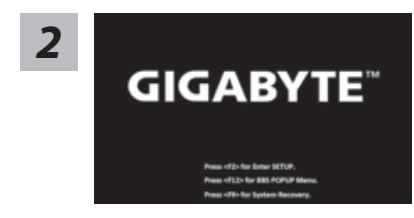

В режиме включения ноутбука нажмите и удерживайте кнопку F9 для запуска функции восстановления ОС.

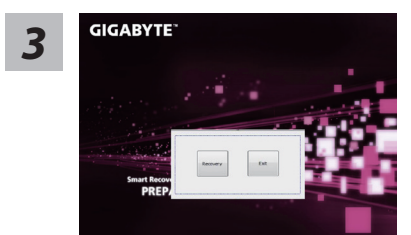

Функция Восстановление системы активируется и на экране появятся кнопки управления. Нажмите на кнопку "Восстановление" для запуска функции.

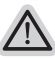

#### Внимание

после того как вы нажали кнопку "Восстановление", ваши личные данные и файлы будут удалены в процессе восстановления системы до заводских конфигураций.

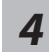

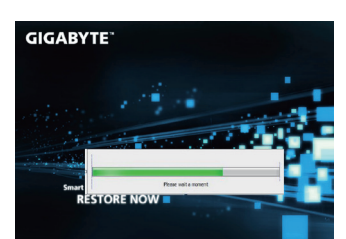

Индикаторная полоска процесса восстановления появится на экране при запуске функции. Убедитесь, что адаптер переменного тока подключен к розетке. Не выключайте ваш ноутбук.

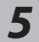

 $\overline{2}$ 

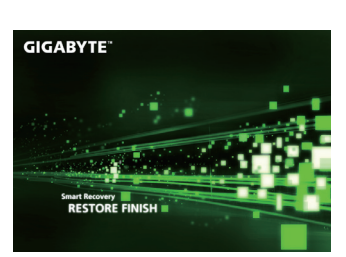

Перезагрузите ваш ноутбук по завершении процесса Восстановление системы.

# Инструкция по восстановлению Windows 10

Выключите и вновь запустите ноутбук.

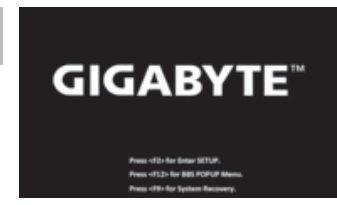

В процессе включения ноутбука нажмите и удерживайте F9 для запуска утилиты восстановления.

 $\overline{\mathbf{3}}$ 

Выберите "Troubleshoot" (устранение неисправностей) для входа в настройки восстановления. (Вы также можете выбрать "Continue" (продолжить) для выхода из системы восстановления и загрузки Windows 10 для резервного копирования ваших данных).

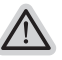

Существуют две опции для восстановления системы

- Reset this PC Переустановка системы Вы можете выбрать сохранить или удалить ваши файлы и переустановить Windows без потери ваших файлов.
- GIGABYTE Smart Recovery Установки вашего ПК будут возвращены к заводским установкам по умолчанию.

ВНИМАНИЕ: Все персональные данные и файлы будут удалены.

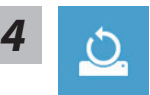

#### ■ Выберите "Reset this PC" (Переустановка системы)

#### **Keep my files Сохранить мои файлы**

Выберите учетную запись для продолжения.

Все приложения будут удалены, а настройки вернутся к состояние по умолчанию ОС (без приложений GIGABYTE), однако ваши персональные файлы будут сохранены.

#### **Remove everything Удалить всё**

Все приложения, настройки и личные файлы будут удалены.

#### **Just remove my files - Удалить только мои файлы**

Только личные данные и файлы будут удалены, настройки компьютера будут сохранены.

#### **Fully clean the drive - Полностью очистить диск**

Диск будет полностью возвращен к заводскому состоянию по умолчанию. Эта процедура занимает больше времени. > [Нажмите "Reset" для выполнения функции восстановления.]

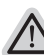

#### **В данном случае произойдет следующее:**

- ˙ Все ваши личные файлы и приложения будут удалены.
- ˙ Настройки вашего ПК вернутся к заводским по умолчанию (без приложений GIGABYTE).

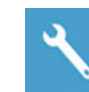

#### **GIGABYTE Smart Recovery**

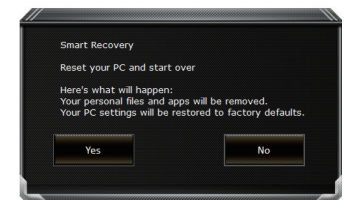

Функция восстановления будет активирована и вы увидите кнопки опций восстановления в окне. Нажмите "Yes"/Да для начала работы.

#### **ВНИМАНИЕ**

˙ При выборе "Recovery" / Восстановления, ваши личные данные и файлы будут удалены как только ноутбук начнет процедуру восстановления, а операционная система будет восстановлена к заводским настройкам по умолчанию. Индикатор прогресса появится в окне с началом работы процесса восстановления. Пожалуйста, убедитесь, что Ваш ноутбук подключен к сети питания через AC адаптер и не выключайте ноутбук.

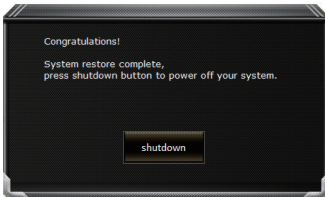

После завершения системы восстановления, пожалуйста, нажмите "Shutdown" / Выключить.

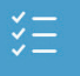

#### **• Расширенные опции**

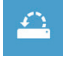

#### **System Restore Восстановление системы** Используйте точку восстановления, ранее созданную на вашем ПК, для восстановления Windows.

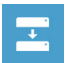

**System Image Recovery Восстановление образа системы** Восстановление Windows с помощью конкретного файла образа системы.

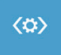

**Startup Repair Устранение проблем загрузки** Устранить проблемы, не позволяющие Windows загрузиться.

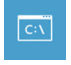

#### **Command Prompt Командная строка** Использовать командную строку для продвинутого устранения неполадок.

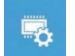

**UEFI Firmware Settings Настройки прошивки UEFI** Изменить настройки прошивки UEFI вашего ПК.

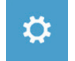

**Startup Setting Настройки запуска** Изменить настройки запуска Windows.

# **Сервисное обслуживание:**

Подробную информацию по обслуживанию можно найти на официальном сайте GIGABYTE по ссылке:

http://www.gigabyte.com/support-downloads/technical-support.aspx

# **Часто задаваемые вопросы:**

Список часто задаваемых вопросов можно найти, перейдя по ссылке http://www.gigabyte.com/support-downloads/faq.aspx